# Краткое руководство пользователя

Терминал контроля доступа WIFI с экраном 2.4

дюйма

l

Версия: 1.0 дата: янв. , 2019

# Меры безопасности

Перед установкой ознакомьтесь с приведенными ниже мерами предосторожности для обеспечения безопасности пользователя и предотвращения повреждения изделия.

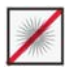

 Не устанавливайте устройство в местах, подверженных воздействию прямых солнечных лучей, влажности, пыли или сажи..

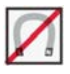

 Не ставьте магнит рядом с продуктом. Магнитные объекты, такие как магнит, ЭЛТ, телевизор, монитор или динамик, могут повредить устройство.

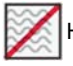

Не размещайте устройство рядом с нагревательным оборудованием.

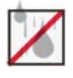

 Не допускайте попадания жидкости, например воды, напитков или химикатов внутрь устройства.

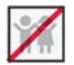

Не позволяйте детям прикасаться к устройству без присмотра.

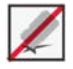

Не роняйте и не повреждайте устройств.

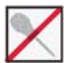

Не разбирайте, не ремонтируйте и не переделывайте устройство.

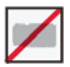

Не используйте устройство для каких-либо целей, кроме указанных.

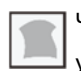

 Чаще очищайте устройство от пыли. При чистке не брызгайте водой на устройство, а протирайте его мягкой тканью или полотенцем.

Свяжитесь с вашим поставщиком в случае возникновения проблемы!

# Обзор устройства

### Вид спереди Вид сбоку

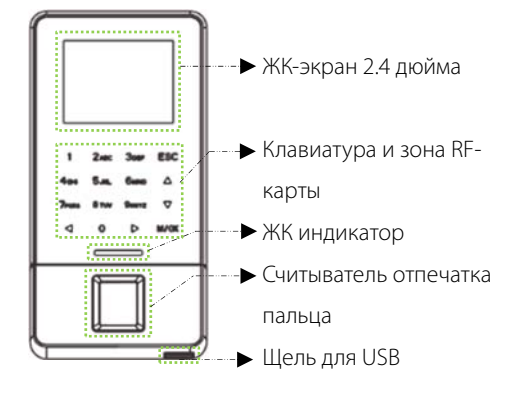

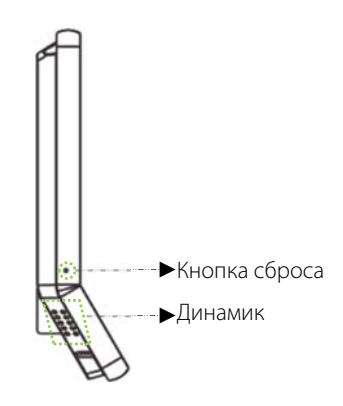

Вид сзади Вид снизу

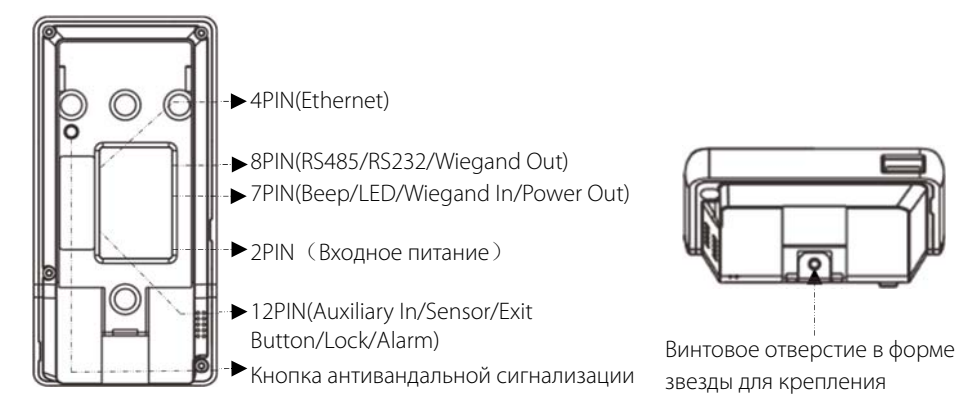

# Обзор устройства

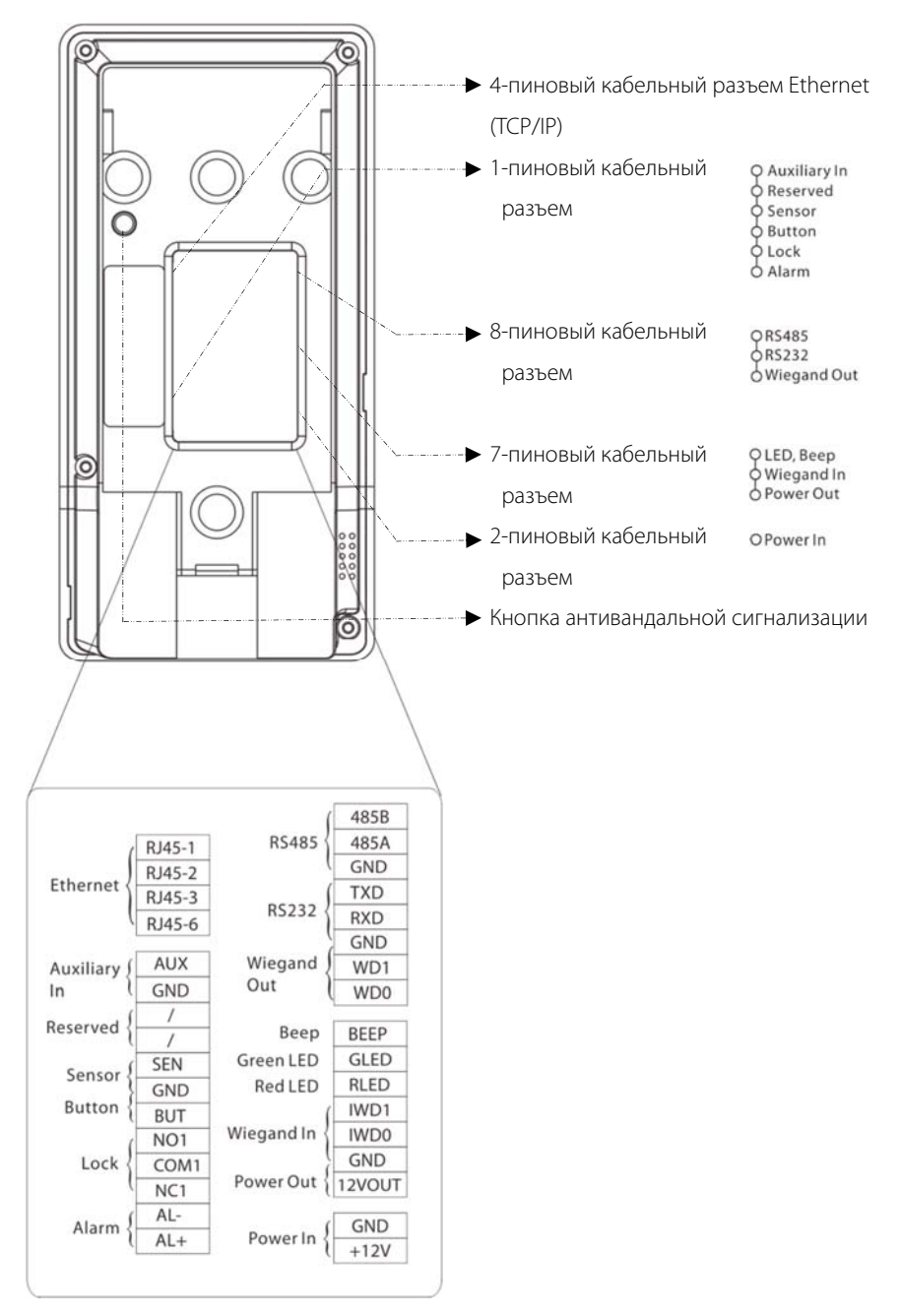

# Размеры устройства и установка

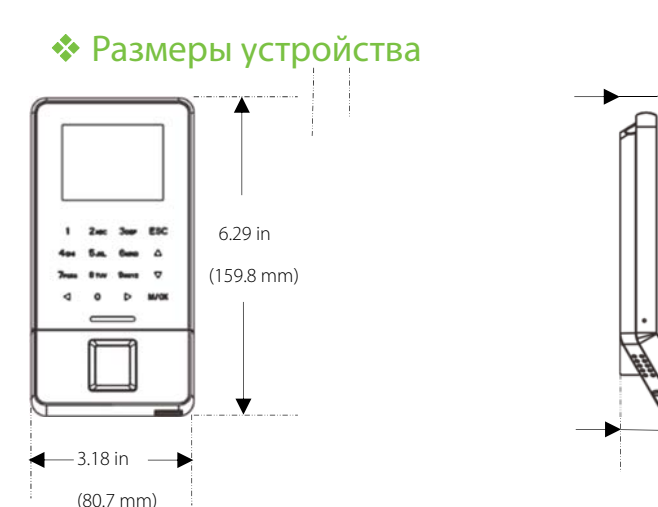

### Установка устройства на стену

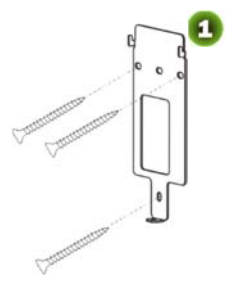

Прикрепите заднюю панель к стене с помощью крепежных винтов. **Примечание**: мы рекомендуем сверлить винты монтажной пластины в цельную древесину (то есть профиль / балку). Если шпилька / балка не может быть найдена, используйте прилагаемые гипсокартонные пластиковые анкеры.

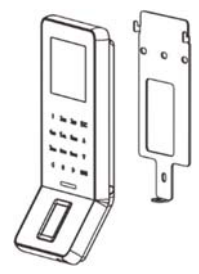

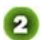

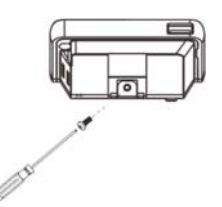

0.76 in (19.4 mm)

> 1.61 in (41.0 mm)

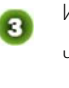

Вставьте устройство в заднюю панель. **В Используйте защитные винты,** чтобы прикрепить устройство к задней панели.

# Подключение питания

Без UPS

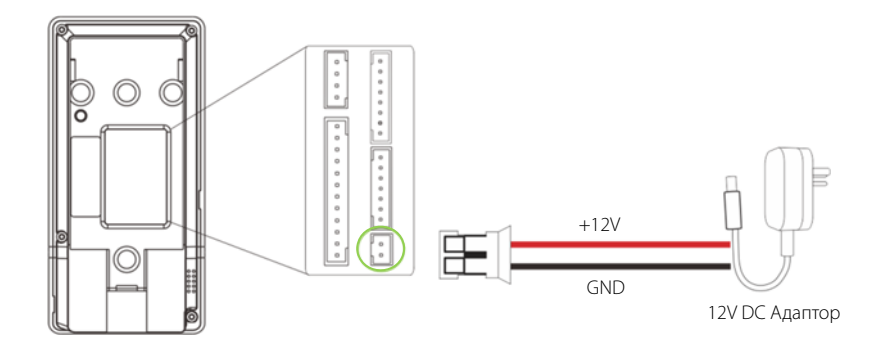

### • С UPS (опционально)

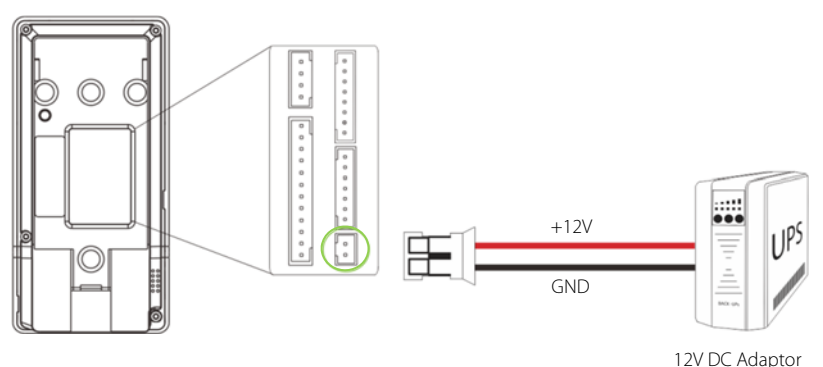

# Рекомендуемый источник питания

- $12 B \pm 10\%$ , не менее 500 мА.
- Для общего использования питания с другими устройствами используйте источник питания с более высоким номинальным током.

# Подключение Ethernet

### • Подключение LAN

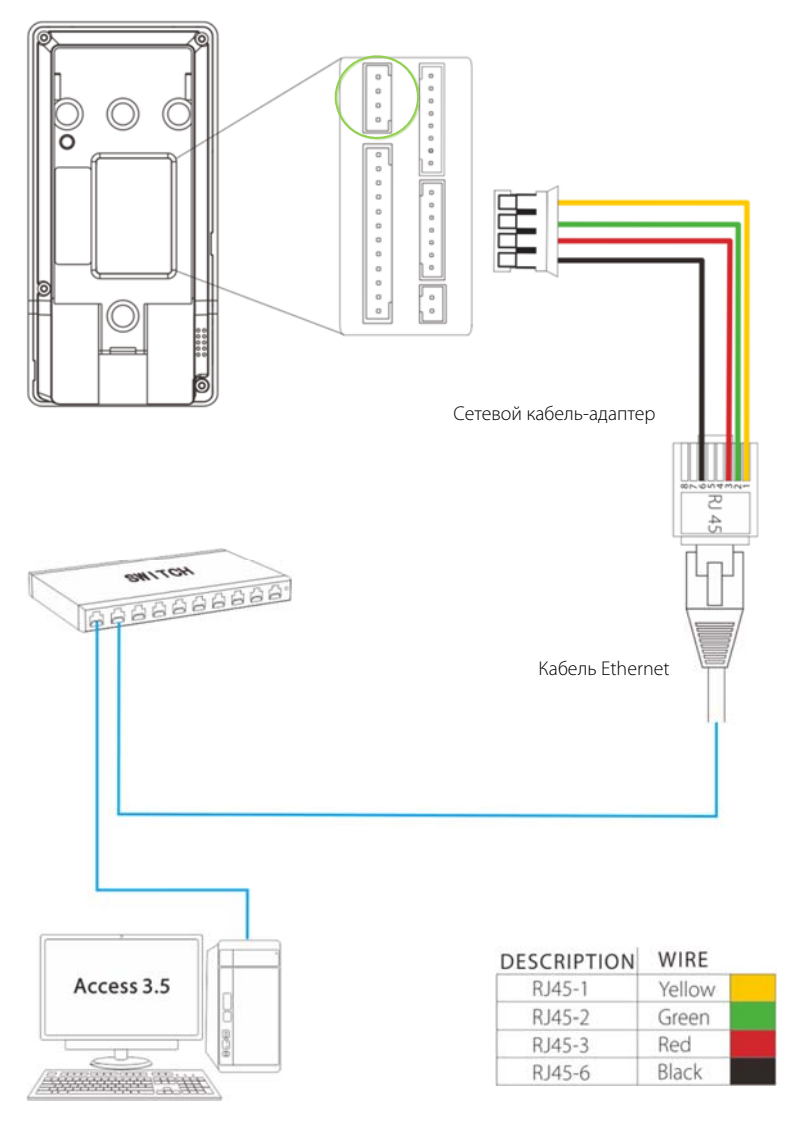

**Примечание.** Устройство может быть подключено к ПК напрямую через кабель Ethernet.

# Подключение RS485

### Подключение считывателя отпечатка пальца

### RS485

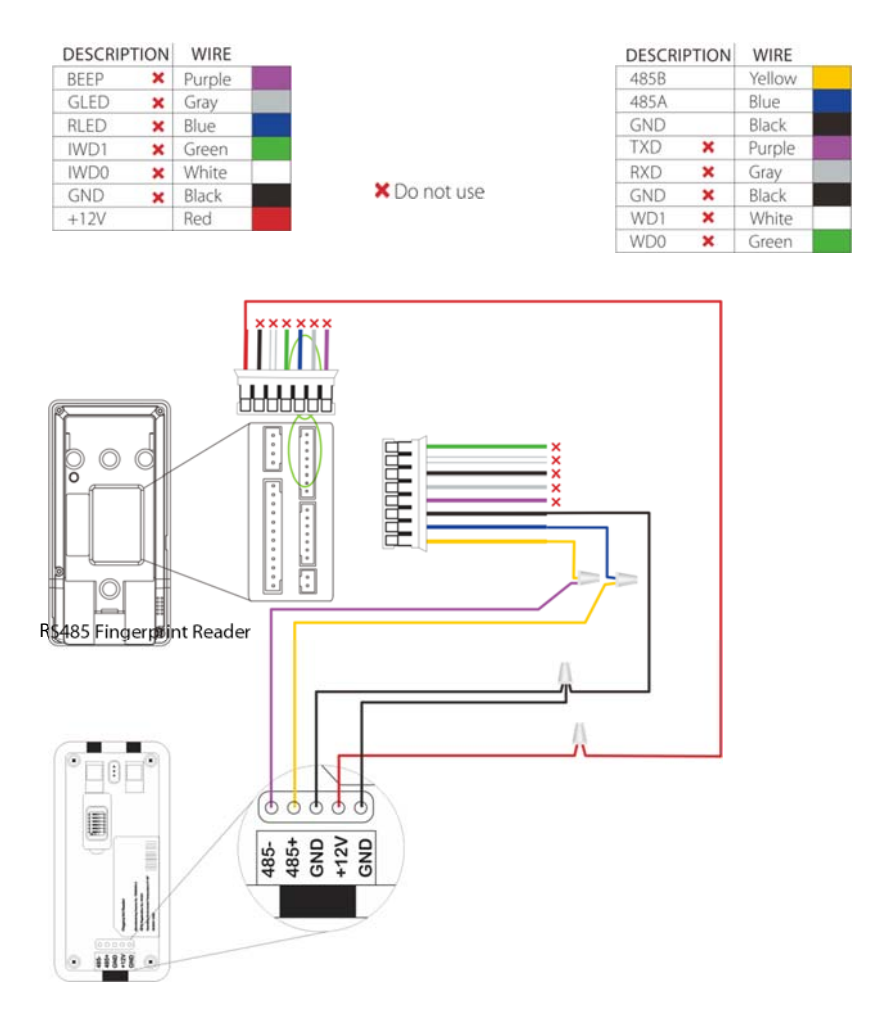

## **◆ Настройки DIP**

- На задней панели устройства считывания отпечатков пальцев RS485 имеется шесть DIP-переключателей, переключатели 1-4 предназначены для адреса RS485, переключатель 5 зарезервирован, переключатель 6 предназначен для уменьшения шума на длинном кабеле RS485.
- Если устройство считывания отпечатков пальцев RS485 питается от терминала, длина провода должна быть менее 100 метров или 330 футов.

 Если длина кабеля превышает 200 метров или 600 футов, переключатель номер 6 должен быть включен, как показано ниже.

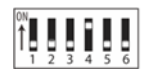

- Distance: More than 200 meters-

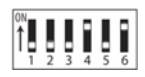

# Подключение реле замка

### Устройство не имеет общего питания с замком

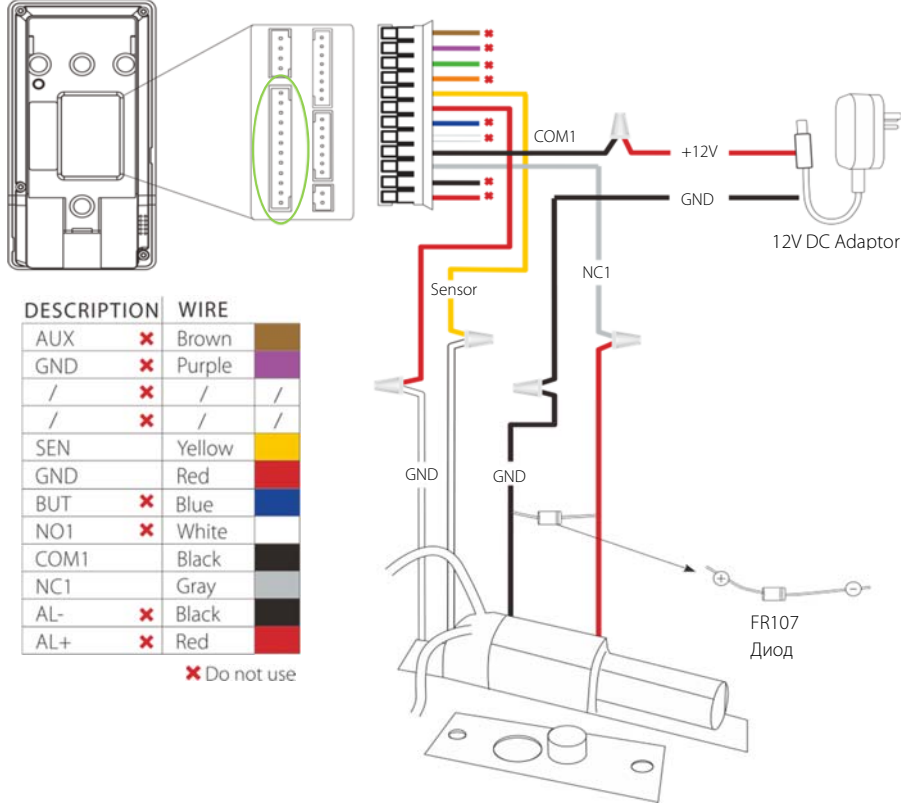

**Нормально закрытый** 

### **Примечание:**

1. Система поддерживает NO LOCK и NC LOCK. Например, NO LOCK (нормально разомкнутый при включении питания) подключен к клеммам «NO1» и «COM1», а NC LOCK (нормально замкнутый при включении питания) подключен к клеммам «NC1» и «COM1». 2. Когда к системе контроля доступа подключен электрический замок, вы должны подключить один диод FR107 (входит в комплект), чтобы предотвратить влияние ЭДС самоиндукции на систему.

 $\triangle$  Не перепутайте полярности.

# Подключение реле замка

## • Устройство имеет общее питание с замком

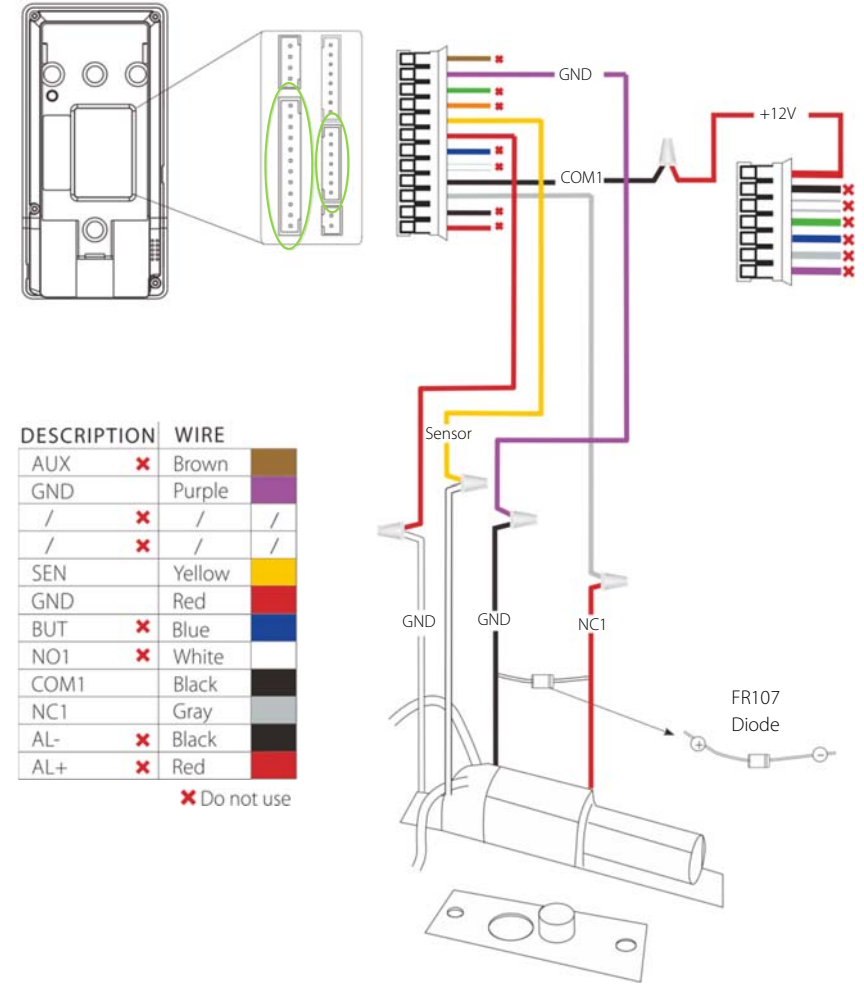

Нормально закрытый замок

# Подключение выходов Wiegand

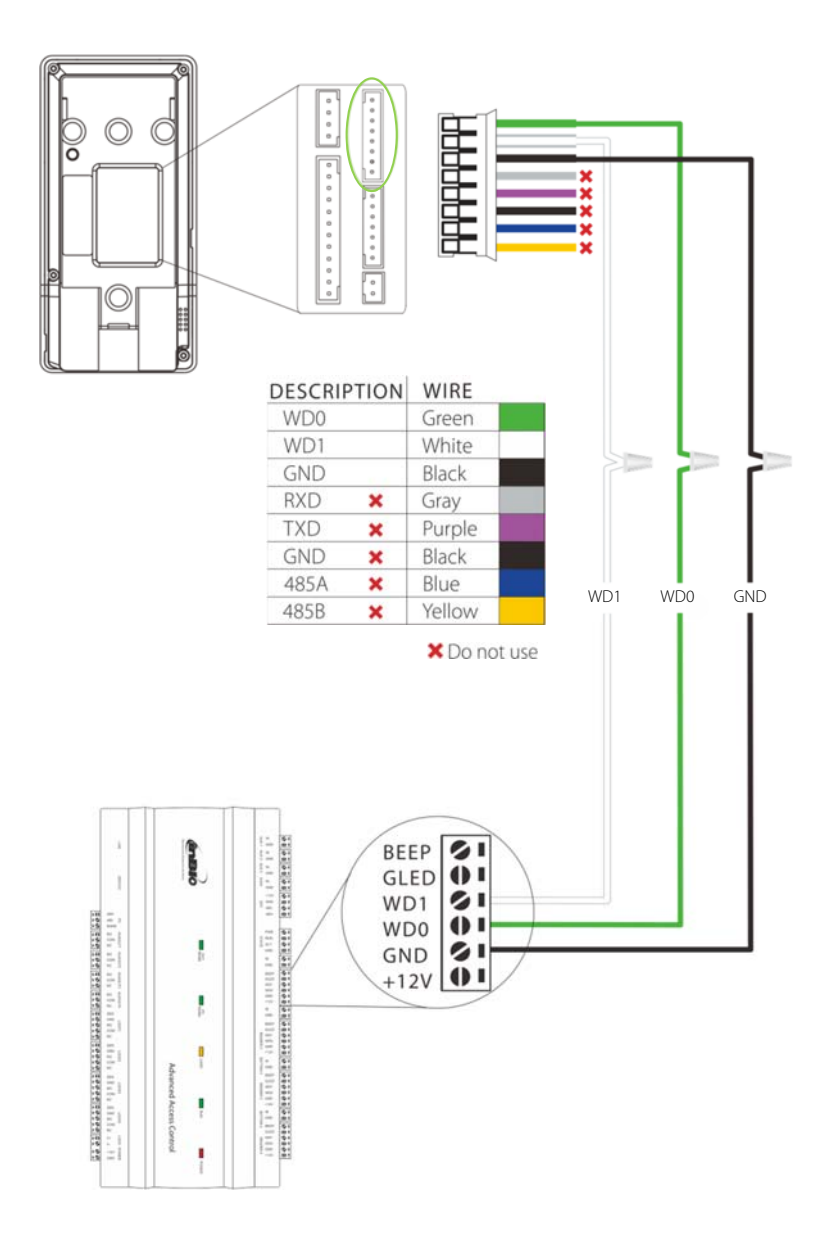

# Установка автономного устройства

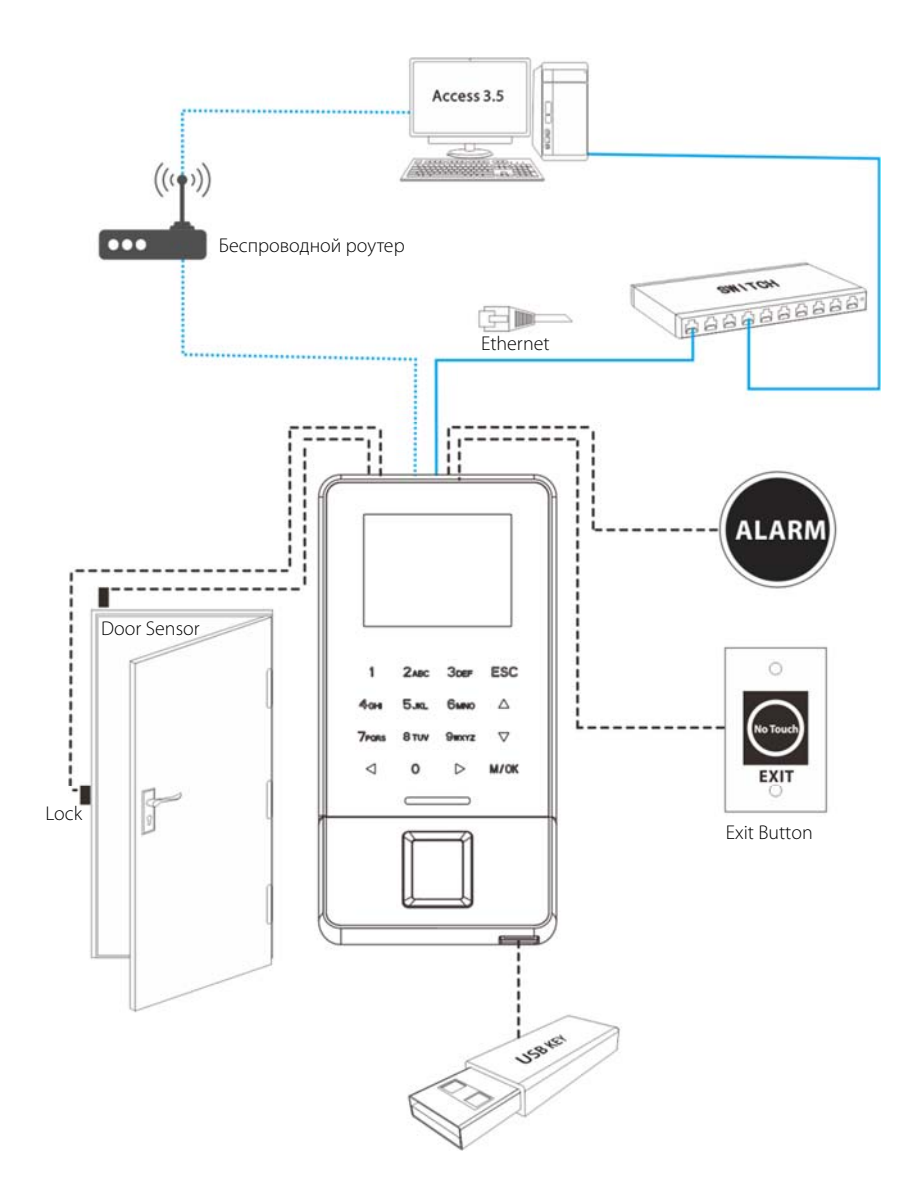

# Работа устройства

### Настройки даты / времени

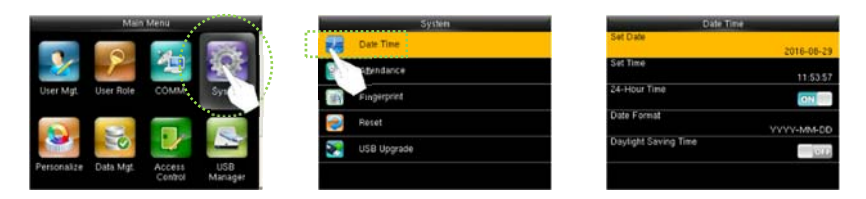

Нажмите **M/OK**, чтобы войти в Главное меню> Система> Дата и время, чтобы установить дату и время.

### Добавить пользователя

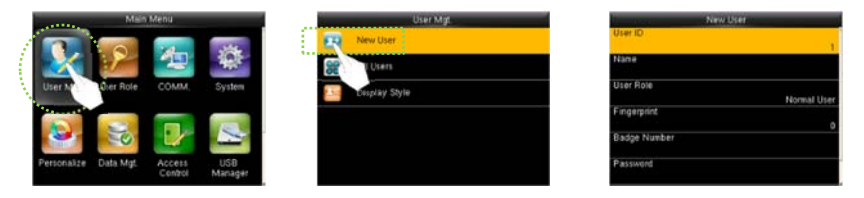

Нажмите **M/OK**, чтобы войти в главное меню> Пользовательские настройки. > Новый пользователь для входа в новый пользовательский интерфейс.

Настройки включают в себя ввод идентификатора пользователя, имени пользователя, выбор роли пользователя (Super Admin / Normal User), регистрацию отпечатка пальца / номера карты / пароля и настройку роли контроля доступа.

## • Настройки Ethernet

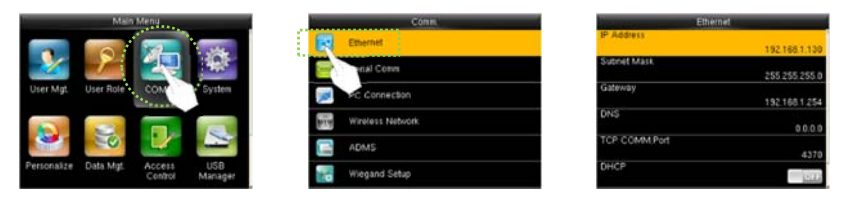

Нажмите значок M / OK, чтобы войти в главное меню> Связь. > Ethernet.

Параметры ниже являются заводскими значениями по умолчанию. Пожалуйста, настройте их в соответствии с фактической сетью.

IP-адрес: 192.168.1.201

Маска подсети: 255.255.255.0

Шлюз: 0.0.0.0

DNS: 0.0.0.0

TCP Порт связи: 4370

DHCP: протокол динамической конфигурации хоста, который предназначен для динамического

распределения IP-адресов для клиентов через сервер. Если DHCP включен, IP не может быть установлен вручную.

Отображать в строке состояния: установить, отображать ли значок сети в строке состояния.

# Работа устройства

## ◆ Настройки WIFI

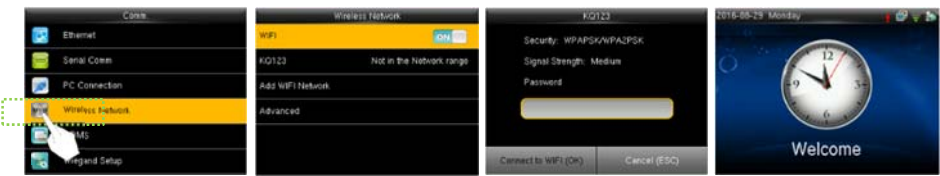

- 1. Нажмите значок М / ОК, чтобы войти в главное меню > Связь. > Беспроводная сеть;
- 2. Нажмите значок М / ОК, чтобы открыть WIFI, и найдите доступный WIFI в сети:
- 3. Выберите доступный WIFI, нажмите значок М / ОК, чтобы ввести пароль;
- 4. После успешного подключения веб-сервера в начальном интерфейсе отобразится логотип  $\widehat{\mathcal{F}}$ .

### ❖ Настройки ADMS★

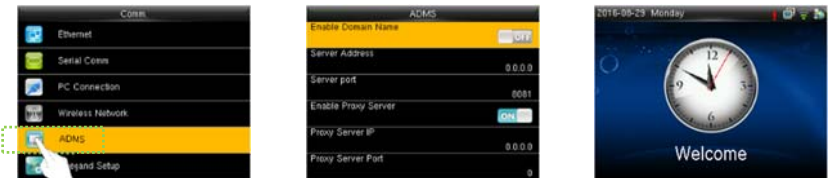

Нажмите значок М/ОК, чтобы войти в главное меню> Связь. > ADMS, для настройки параметров, которые используются для соединения с сервером ADMS.

После успешного подключения к веб-серверу начальный интерфейс отобразит логотип

Включить доменное имя: когда эта функция включена, будет использоваться режим доменного имени «http: // ...», например http://www.\*\*\*.com. \*\*\* обозначает доменное имя, когда этот

режим включен; когда этот режим выключен, введите формат IP-адреса в \*\*\*.

Адрес сервера: IP-адрес сервера ADMS.

Порт сервера: порт, используемый сервером ADMS.

Включить прокси-сервер: метод включения прокси. Чтобы включить прокси, пожалуйста, установите IPадрес и номер порта прокси-сервера. Ввод IP прокси и адреса сервера будет одинаковым..

### Настройки контроля доступа

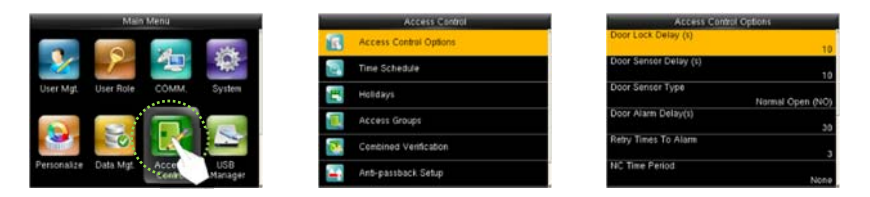

Нажмите значок **M/OK**, чтобы войти в Главное меню> Контроль доступа, чтобы войти в интерфейс настроек контроля доступа.

Чтобы получить доступ, зарегистрированный пользователь должен соответствовать следующим условиям:

- 1. Время доступа пользователя относится либо к личному часовому поясу, либо к часовому поясу группы.
- 2. Группа пользователей должна находиться в комбинированном доступе (когда в том же комбинированном доступе есть другие группы, верификация членов этих групп также необходима для открытия двери).

Параметры контроля доступа: для настройки параметров блокировки и других связанных устройств. Временной график: это минимальный параметр контроля доступа.

Праздники: установите несколько дней как выходные, а затем установите графики этих дней.

Группы доступа: Группировка предназначена для управления сотрудниками по группам. Сотрудник в

группах использует часовой пояс группы по умолчанию. Члены группы также могут установить часовой пояс пользователя.

Комбинированная проверка: объедините различные группы в различные средства управления

доступом для обеспечения многократной верификации и повышения безопасности.

Настройка предотвращения двойного прохода: чтобы кто-то не последовал за сотрудником в компанию. Параметры принуждения: устройство откроет дверь, как обычно, но сигнал тревоги будет отправлен за центральный пульт, когда сотрудник столкнется с принуждением.

### Настройки контроля комбинированного доступа

**Пример:** добавить комбинацию контроля доступа, которая требует проверки 2-х человек из группы 1 (в разделе «Управление пользователями») и группы 2.

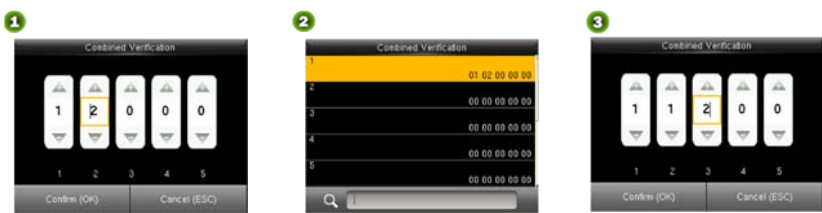

- 1. В списке «Комбинированная проверка» нажмите нужную комбинацию для изменения и введите интерфейс (как показано на рисунке 1).
- 2. Нажмите «+/-», чтобы изменить номер, и нажмите «Подтвердить», чтобы сохранить и вернуться к «Комбинированной проверке» (как показано на рис. 2).

#### **Примечание**:

- 1. Одна комбинация контроля доступа может состоять максимум из 5 групп пользователей (для открытия двери требуется проверка всех 5 пользователей).
- 3. Если комбинация установлена, как показано на рисунке 3, пользователь из группы доступа 2 должен получить подтверждение двух пользователей из группы доступа 1, чтобы открыть дверь.
- 1. Установите номер всей группы на ноль, чтобы сбросить комбинацию управления доступом.

# Устранение неполадок

### 1. Отпечаток пальца не читается или это занимает слишком много

#### времени?

- Проверьте, нет ли на датчике пальцев или отпечатков пальцев пота, воды или пыли.
- Повторите попытку после протирания пальца и датчика отпечатков пальцев сухой бумажной салфеткой или слегка влажной тканью.
- Если отпечаток пальца слишком сухой, подуйте на него пальцем и повторите попытку.
- 2. «Неверный часовой пояс» отображается после проверки?
- Обратитесь к администратору, чтобы проверить, имеет ли пользователь право на получение доступа в этом часовом поясе.
- 3. Проверка успешна, но пользователь не может получить доступ?
- Проверьте, правильно ли установлена пользовательская привилегия.
- Проверьте правильность проводки замка.
- 4. Антивандальная сигнализация звенит?
	- Если происходят попытки нарушить работу устройства, оно отправляет сигнал на динамик, затем в правом верхнем углу отобразится значок $\bigtriangleup$ , и динамик звенит. Пользователь сможет услышать звонок, если только установлен [ON] в меню [Speaker Alarm] (Контроль доступа> Опции контроля доступа> Speaker

Alarm).

Пожалуйста, установите устройство правильно.

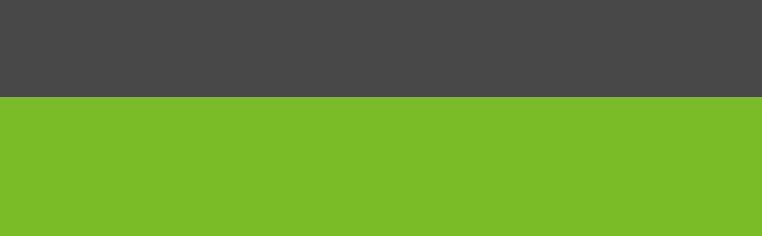